## **Updating Microsoft Windows Operating Systems<sup>1</sup>**

Microsoft Windows has made it quite easy to update your operating system with the latest security patches and other features that may help your machine run better. The following document describes how to do this.

- 1. First, you must **logon to the computer using an account that has administrative privileges**. You cannot do these updates otherwise. If you do not have administrative privileges on your machine, talk to the administrator of your machine.
- 2. Use **Internet Explorer** and go to the following URL.

<http://v4.windowsupdate.microsoft.com/en/default.asp>

You **MUST** use Internet Explorer. This process will not work well with Netscape or other web browsers.

3. The following screen will appear. Click on **Scan for updates**. Your computer will be checked to see what updates you need.

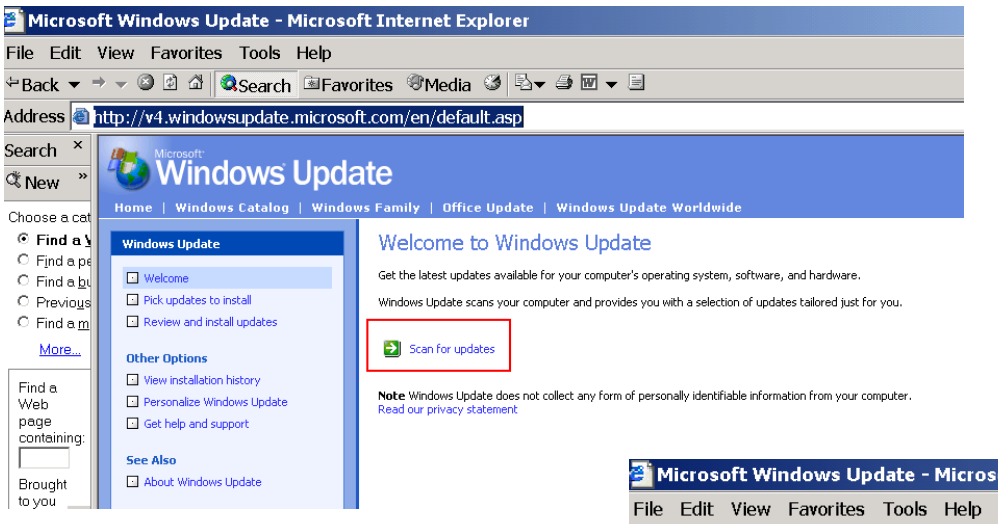

4. In my case, I have 1 **Critical Update and Service Packs** to install, and 4 Windows 2000 updates. It is very important to keep Critical Updates and Service Packs installed. These will help make your machine less vulnerable to hackers.

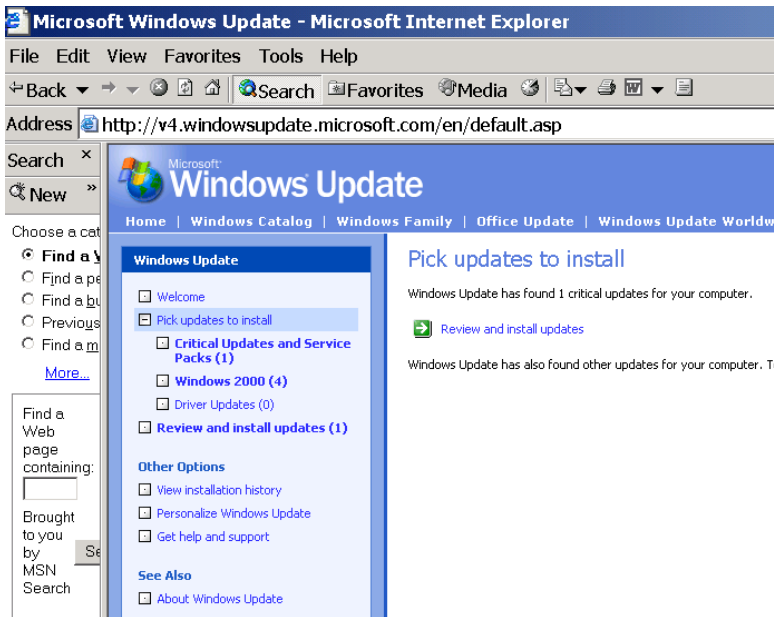

 **<sup>1</sup> Prepared by Patty Glynn, University of Washington, 2/21/03, C:\all\help\helpnew\win\_update.wpd.**

- 5. I clicked on Critical Updates and Service Packs, and was presented with this window which provides information about what needs to be installed. I then **clicked on Review and install updates**, and was presented with the following window. I clicked on **Install Now**. I was asked to **accept the license agreement**, which I did. The update was downloaded and installed, and I was informed that I needed to **restart** the computer in order to finish the installation process. I **MUST login to an account with administrative privileges again** so that the installation can be process can be completed.
- 6. After installing critical updates, if you choose to install non-critical updates or drivers. You will need to go through items 1 through 3 again to find again the updates that you need. You may click on the appropriate highlight (in my case, Windows 2000 (4). The following window came up for me. Click "ADD" by the the items you want to install, and then cleick

on Review and install updates. In the following example, Windows Media Player 9 Series must be installed separately, so I will have to go through this process a couple of times. Remember to login to an account with administrative privileges after the restart.

## Home | Windows Catalog | Windows Family | Office Update | Windows Update Worldwide **Windows Update Critical Updates and Service Packs** Critical updates are already selected for you to install **El** Welcome Review the list of critical updates below. You can remove any item you don't wan!  $\Box$  Pick updates to install □ Critical Updates and Service<br>Packs (1)  $\blacksquare$  Windows 2000 (4) Review and install updates  $\Box$  Driver Undates  $(0)$ Review and install updates (1) Microsoft .NET Framework Service Pack 2. English Version Download size: 6.4 MB, < 1 minute<br>Microsoft .NET Framework Service Pack 2 resolves various issues found after th **Other Options** issues. Read more... **El View installation history** Personalize Windows Update Get help and support **Windows Update** Home | Windows Catalog | Windows Family | Office Update | Window **Windows Update Total Selected Updates** Review and install your selected updal □ Welcome Review the list of items you have chosen to c  $\Box$  Pick updates to install **Exercitizal Updates and Service**<br>Packs (1) **Install Now**  $\blacksquare$  Windows 2000 (4) Driver Updates (0)  $\Box$  Review and install updates (1) Microsoft .NET Framework Service Pa Download size: 6.4 MB, < 1 minute Microsoft .NET Framework Service Pack 2 r **Other Options** issues. Read more... View installation history

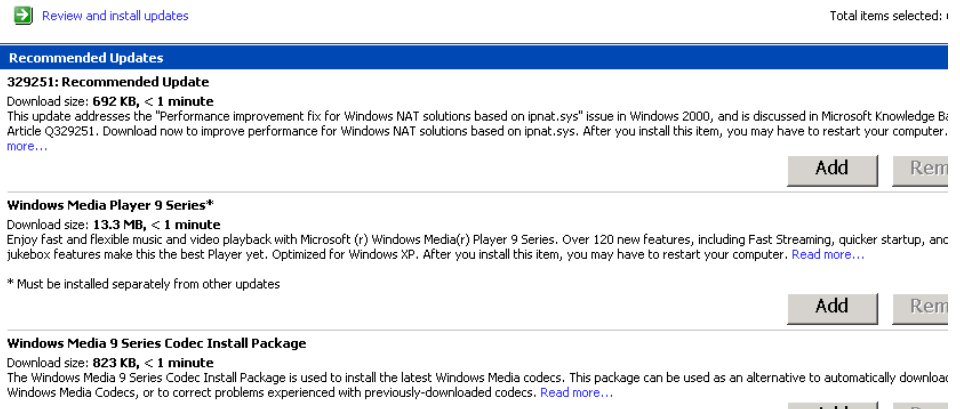

## **Windows Update**